# Smart Web Manager for VoIP Gateway Series

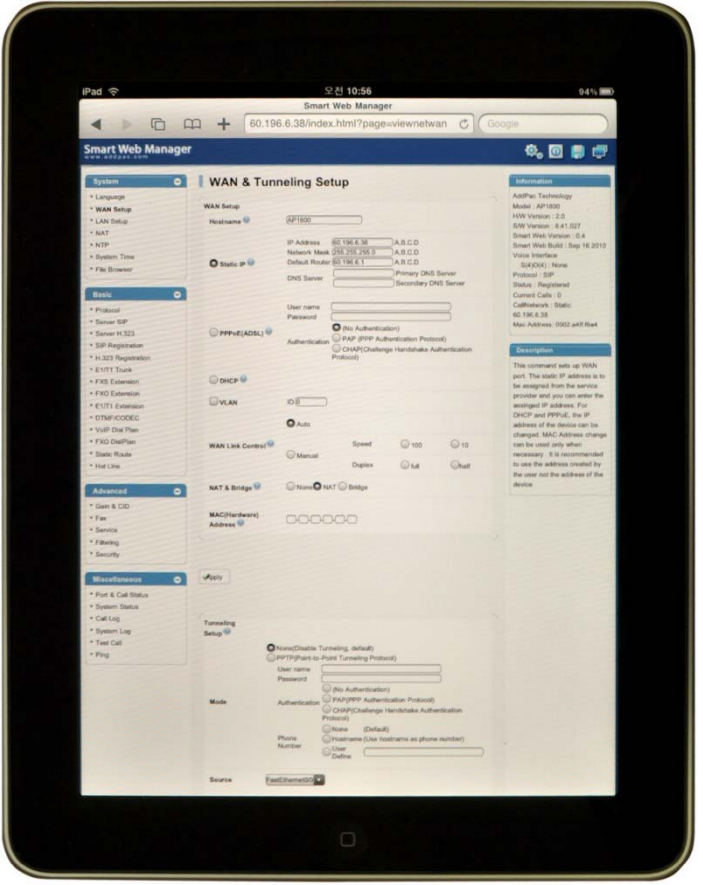

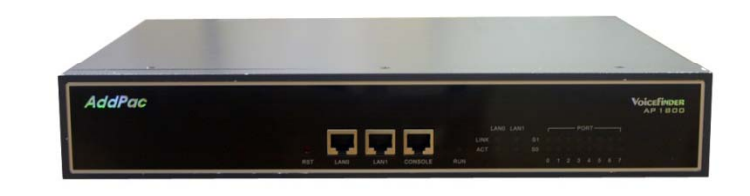

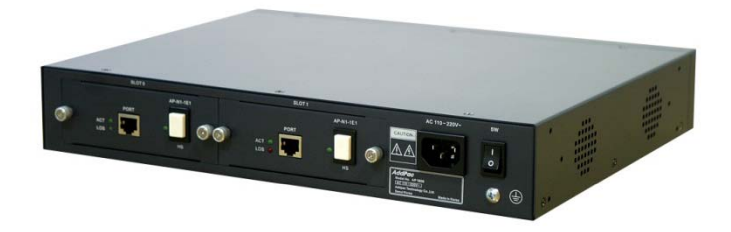

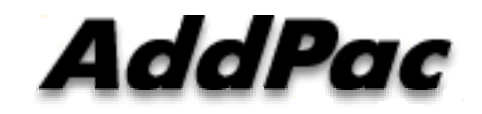

#### **AddPac Technology**

Sales and Marketing

#### **Contents**

- Web Connection
- •Main Page Layout
- System Configuration
	- Language, WAN Setup, LAN Setup, NAT, NTP, System Time, File Browser
- • Basic Configuration
	- Protocol : SIP Server , H.323 Server
	- Analog Port : FXS Extension, FXO Extension, FXO Dial Plan, Hot Line
	- Digital Port : E1/T1 Trunk, E1/T1 Extension
	- VoIP : DTMF/CODEC, VoIP Dial Plan, Static Route
- Advanced Configuration
	- Gain/CID, FAX, Service, Filtering, Security
- $\bullet$  Miscellaneous Configuration
	- Port & Call Status, System Status
	- Call Log, System Log, Test Call, Ping

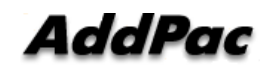

#### Web Connection

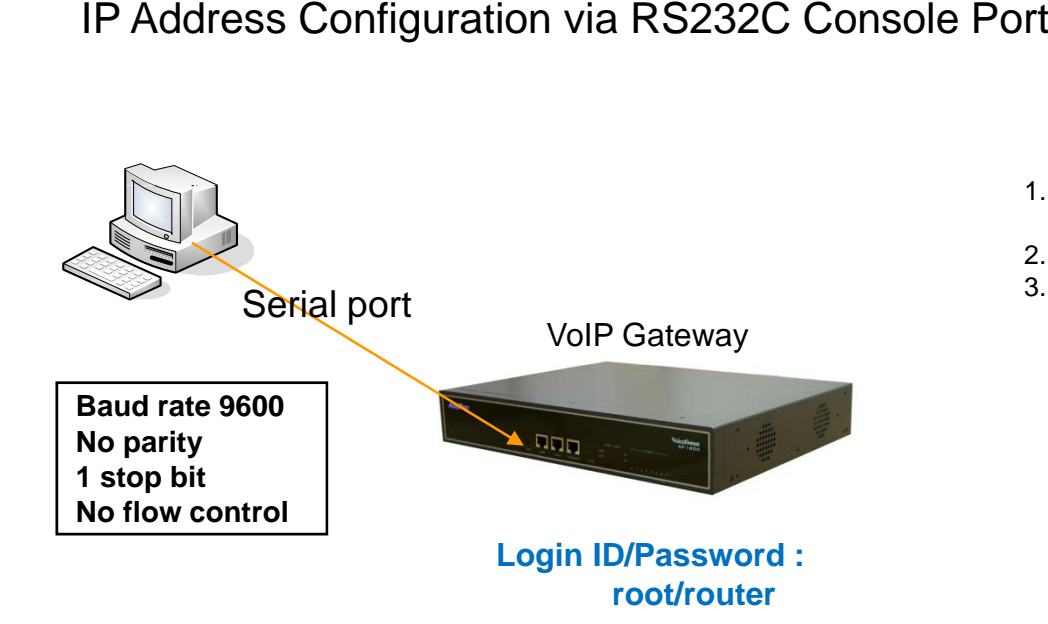

- 1. 1. Connect to VoIP Gateway via console port to enter IP address in order to set Interface 0/0
- 2. Input IP address of interface 0/0 using below command
- 3. Connect to the IP address via web after saving

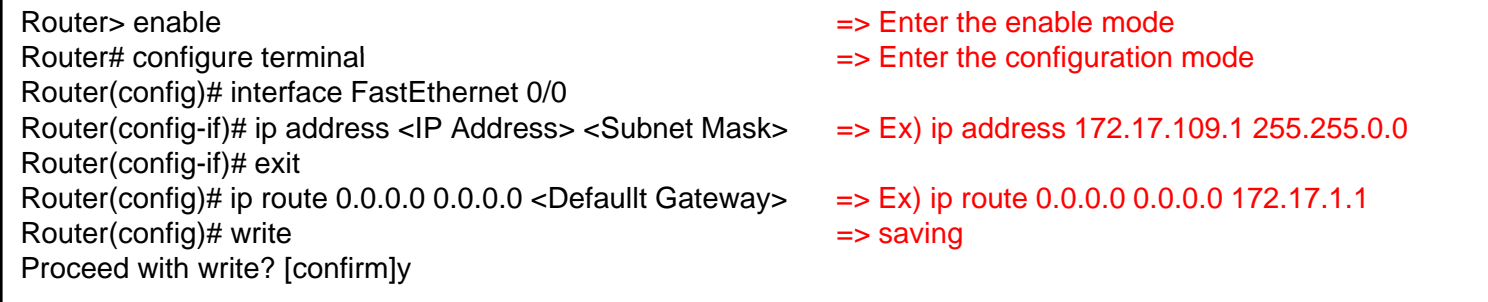

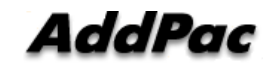

#### Web Connection

# web<br>
Unit<br>
Unit<br>
Unit<br>
Unit<br>
Unit<br>
Unit<br>
Unit<br>
Unit<br>
Unit<br>
Unit<br>
Unit<br>
Unit<br>
Unit<br>
Unit<br>
Unit<br>
Unit<br>
Unit<br>
Unit<br>
Unit<br>
Unit<br>
Unit<br>
Unit<br>
Unit<br>
Unit<br>
Unit<br>
Unit<br>
Unit<br>
Unit<br>
Unit<br>
Unit<br>
Unit<br>
Unit<br>
Unit<br>
Unit<br>
Unit<br>
Unit<br>
U

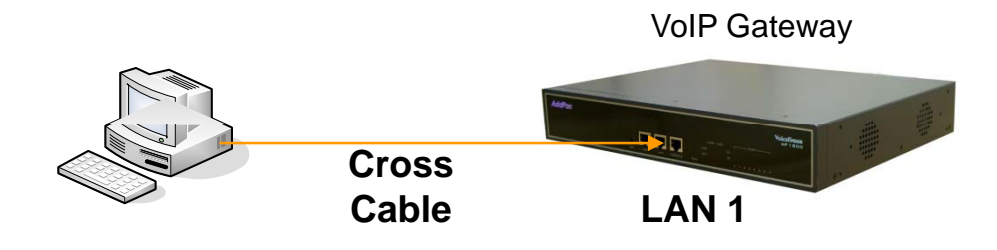

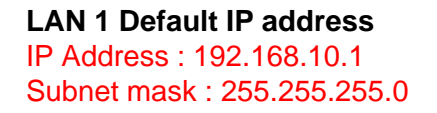

- 1. It is the way to connect to VoIP Gateway via LAN 1 port
- 2. The factory default of LAN 1 port
	- IP Add 192 168 10 1 Address : 192.168.10.1
	- Subnet mask : 255.255.255.0
- 3. After set PC with same IP address subnet, connect to VoIP Gateway
	- Connect PC to VoIP Gateway using Cross UTP-Cable. You may use Ethernet switch with normal UTP-cable
		- Enter IP address 192.168.10.1 on your web browser

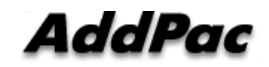

#### WEB Connection

#### Connect to VoIP Gateway

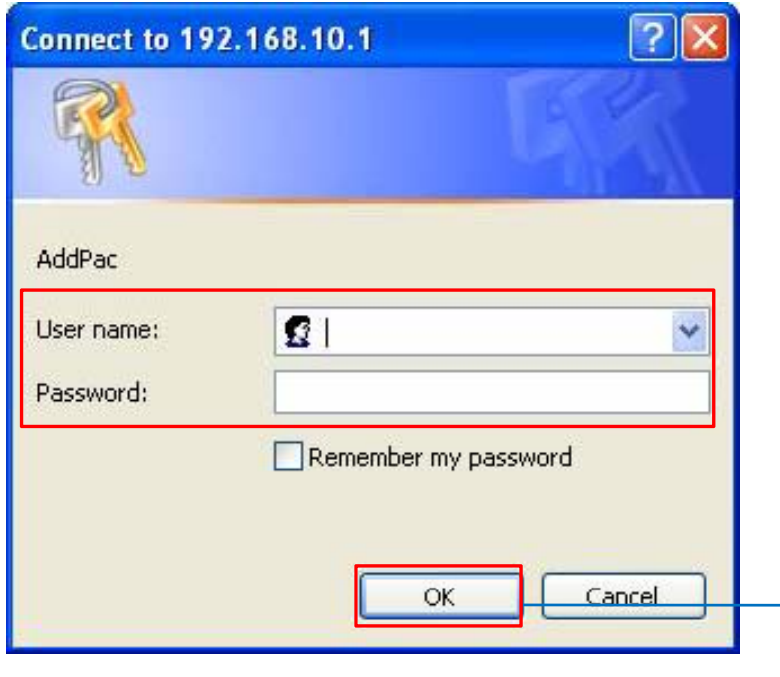

Please enter the below log-in information to access Smart Web Manager

ID : root Password : router

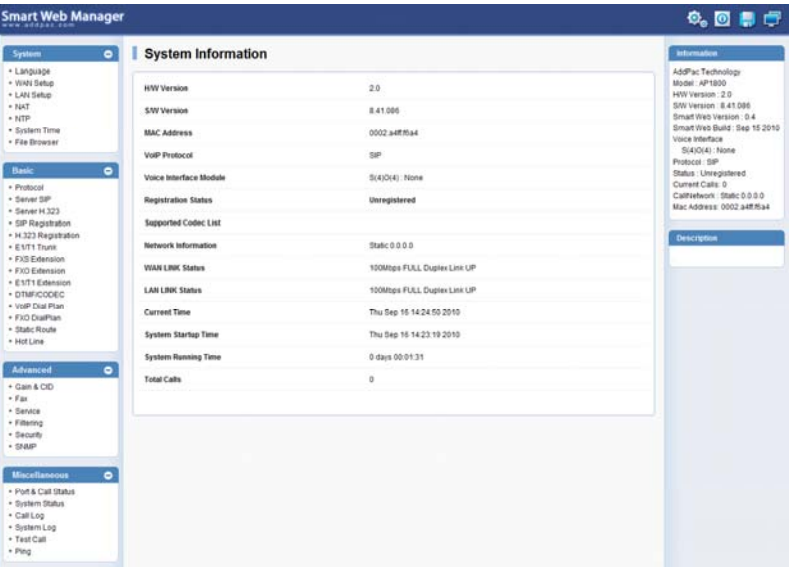

## Main Page Layout

#### **Main Menu** For easy system setup, provide the various menu and category

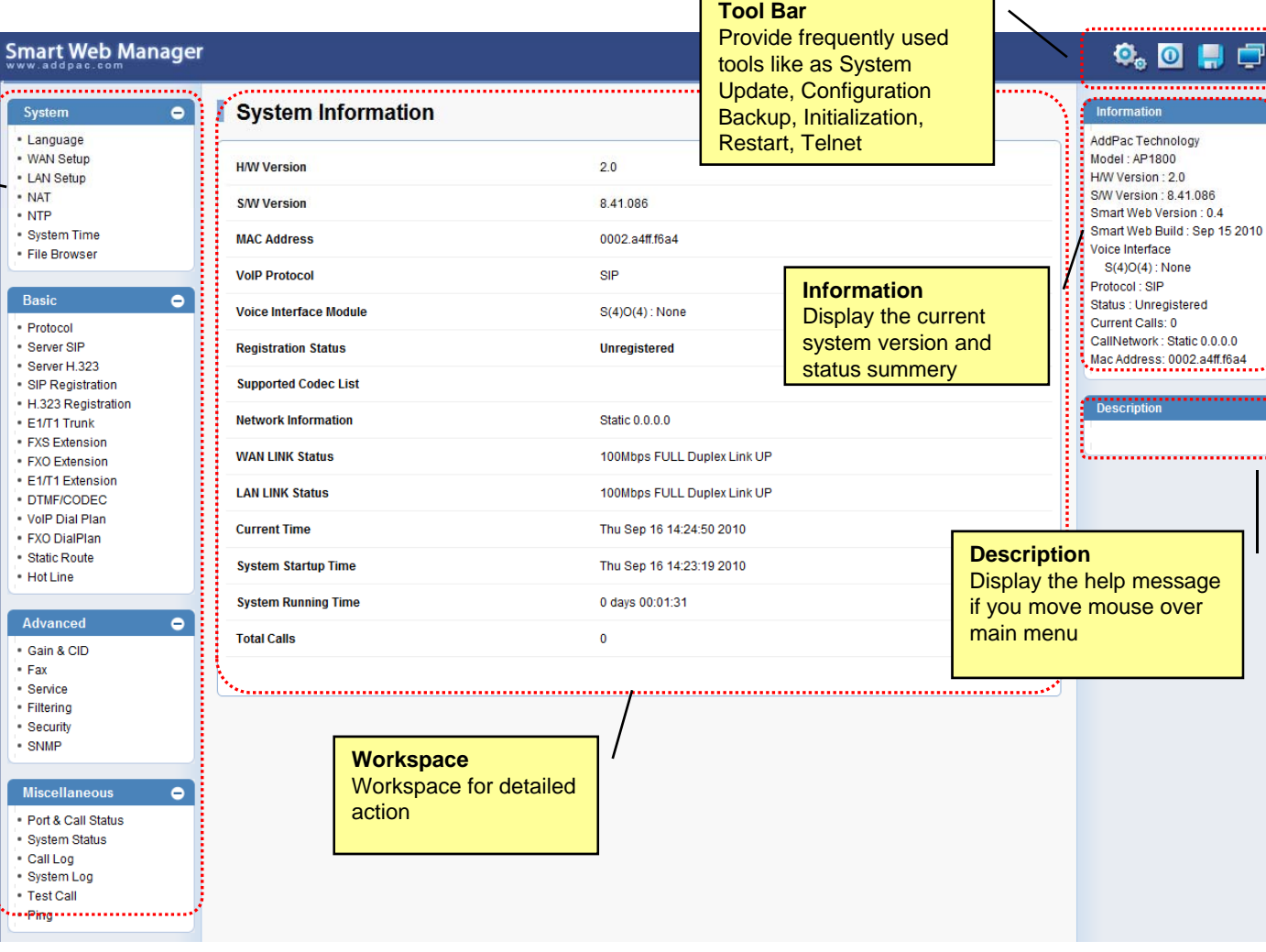

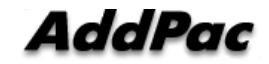

## System - Language

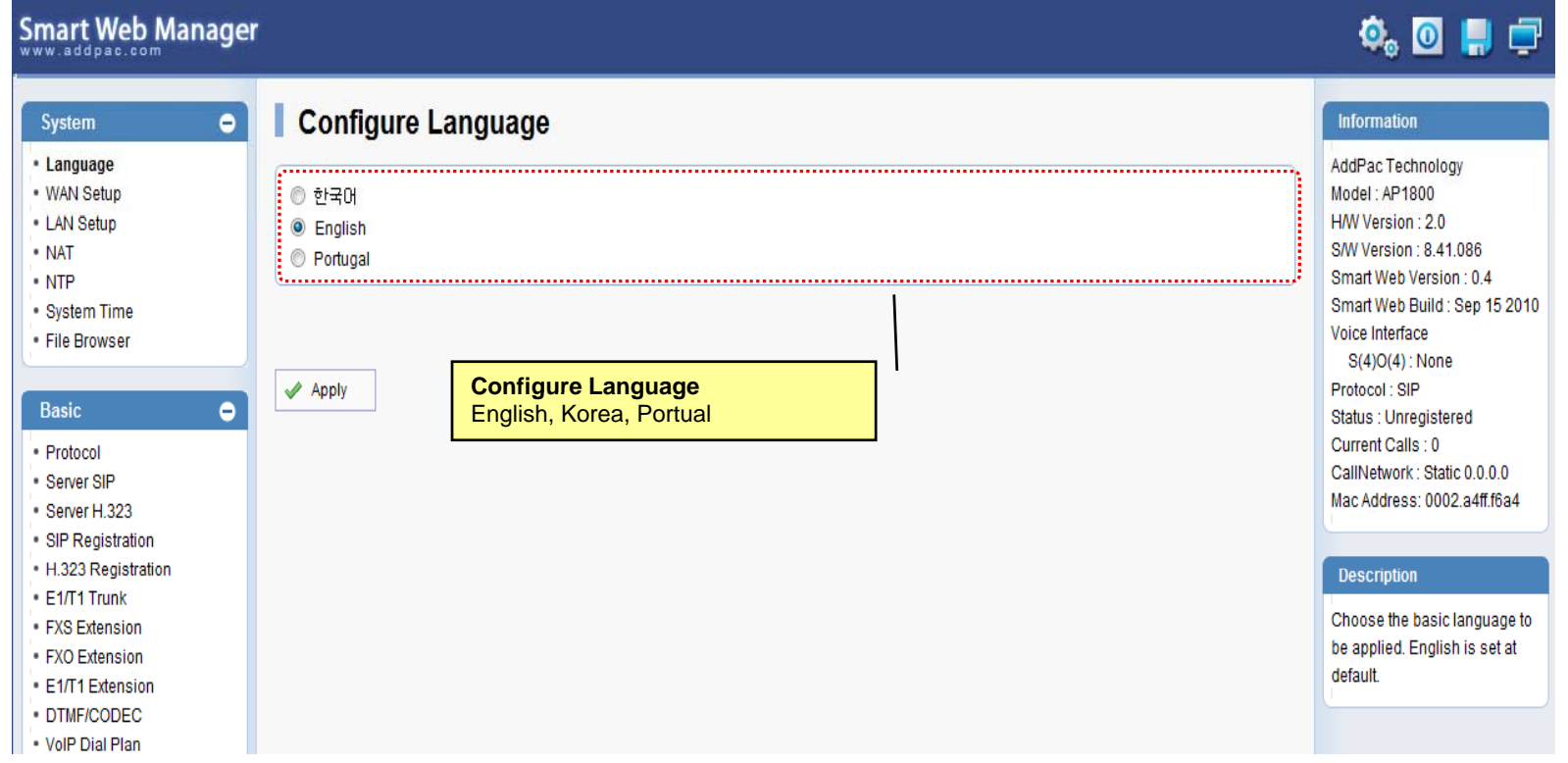

#### System – WAN Setup

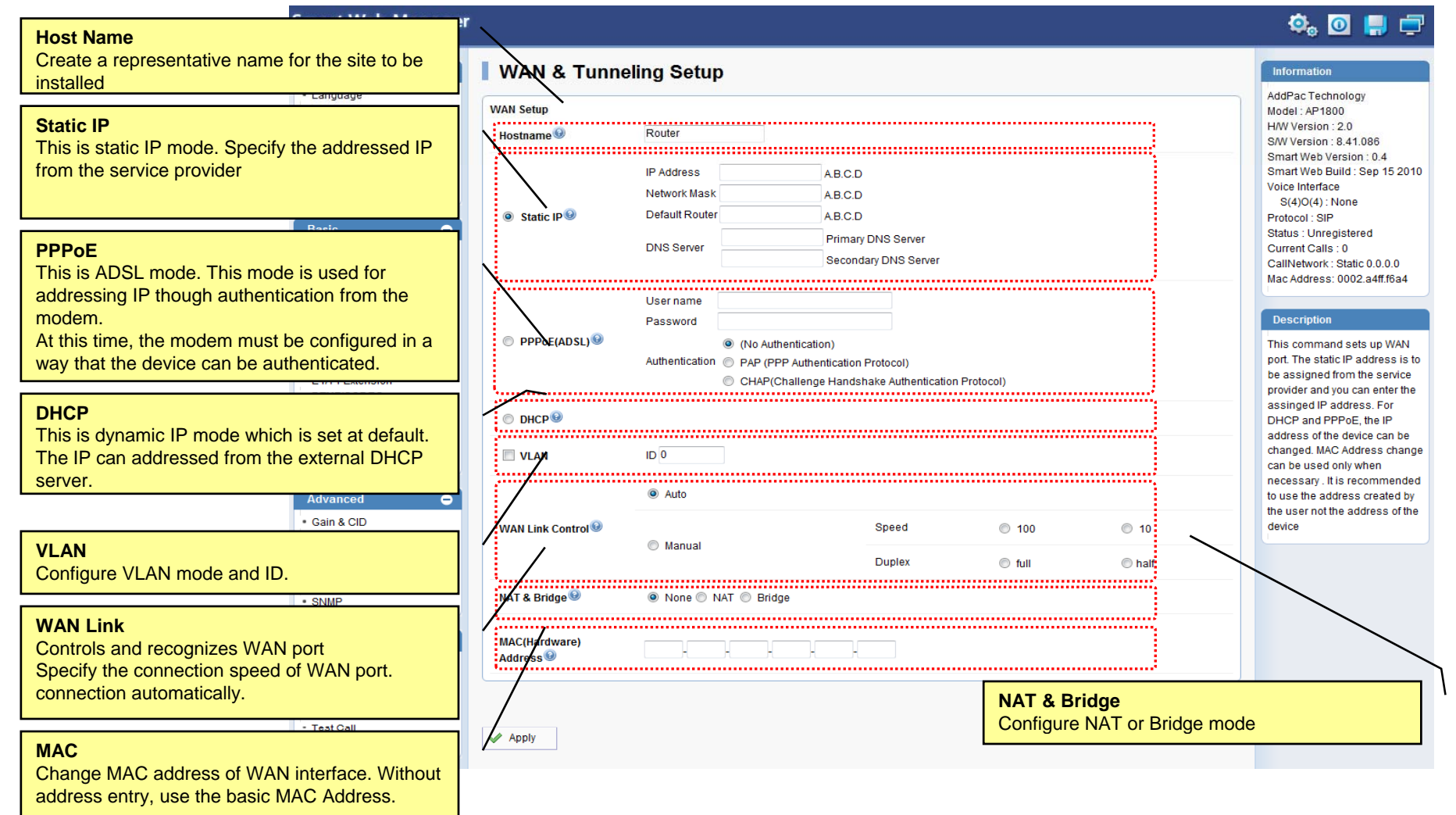

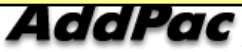

#### System – LAN Setup

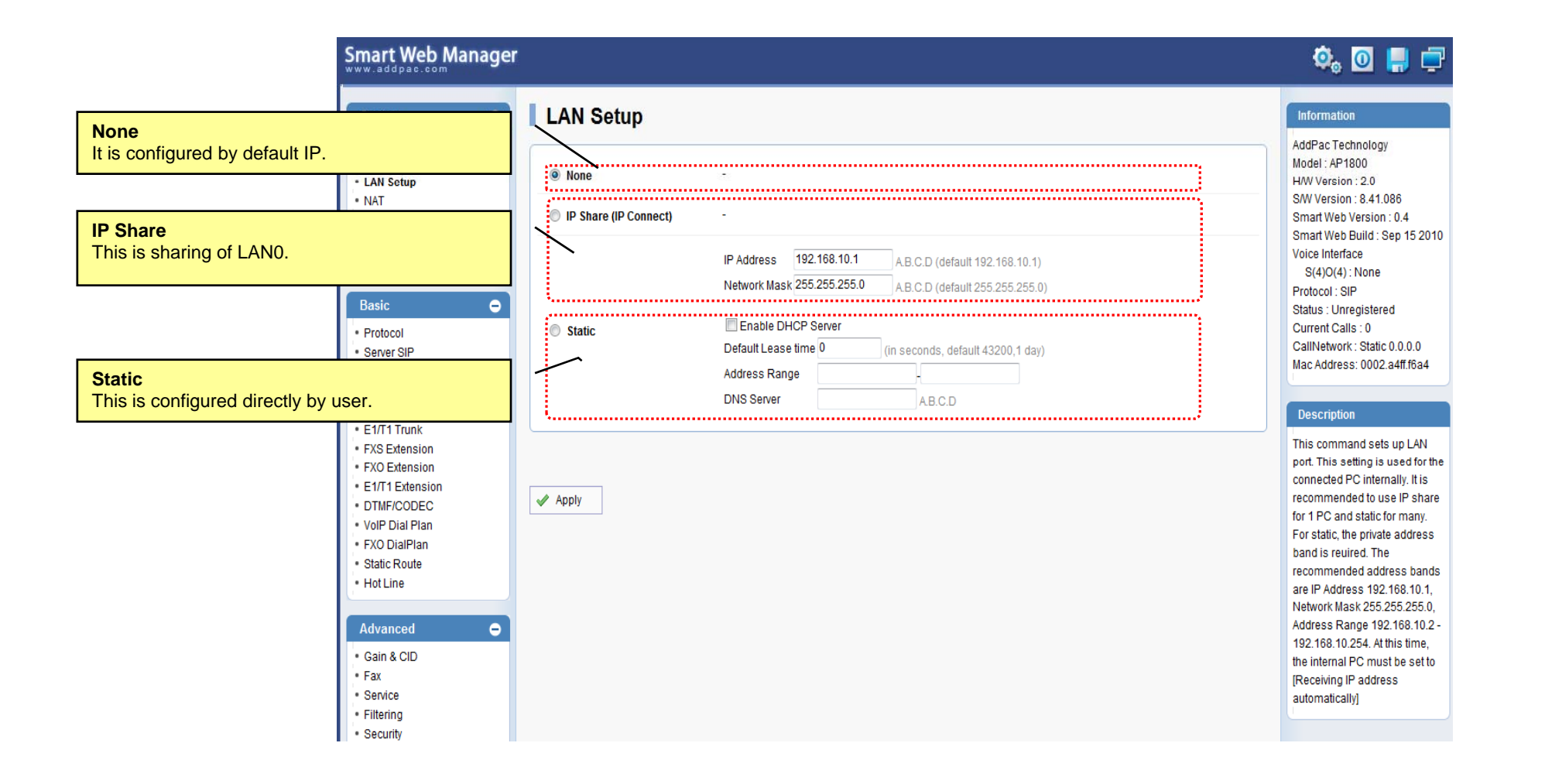

AddPac

# System - NAT

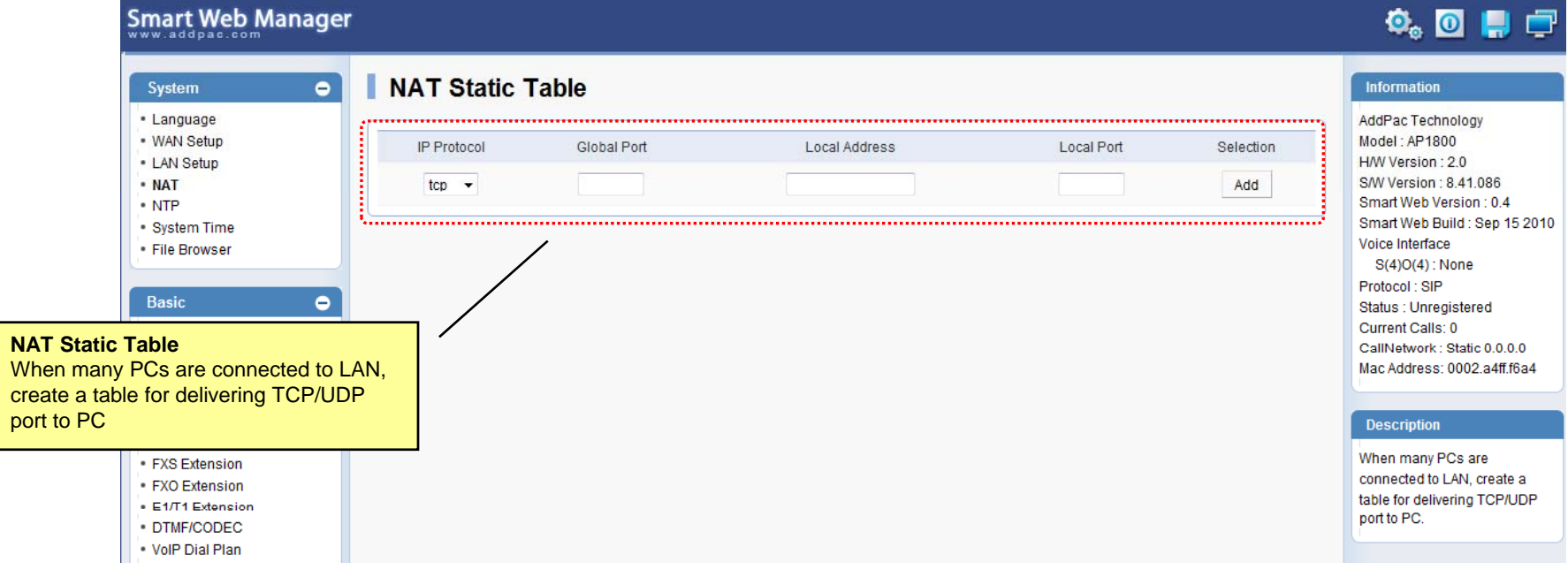

# System - NTP

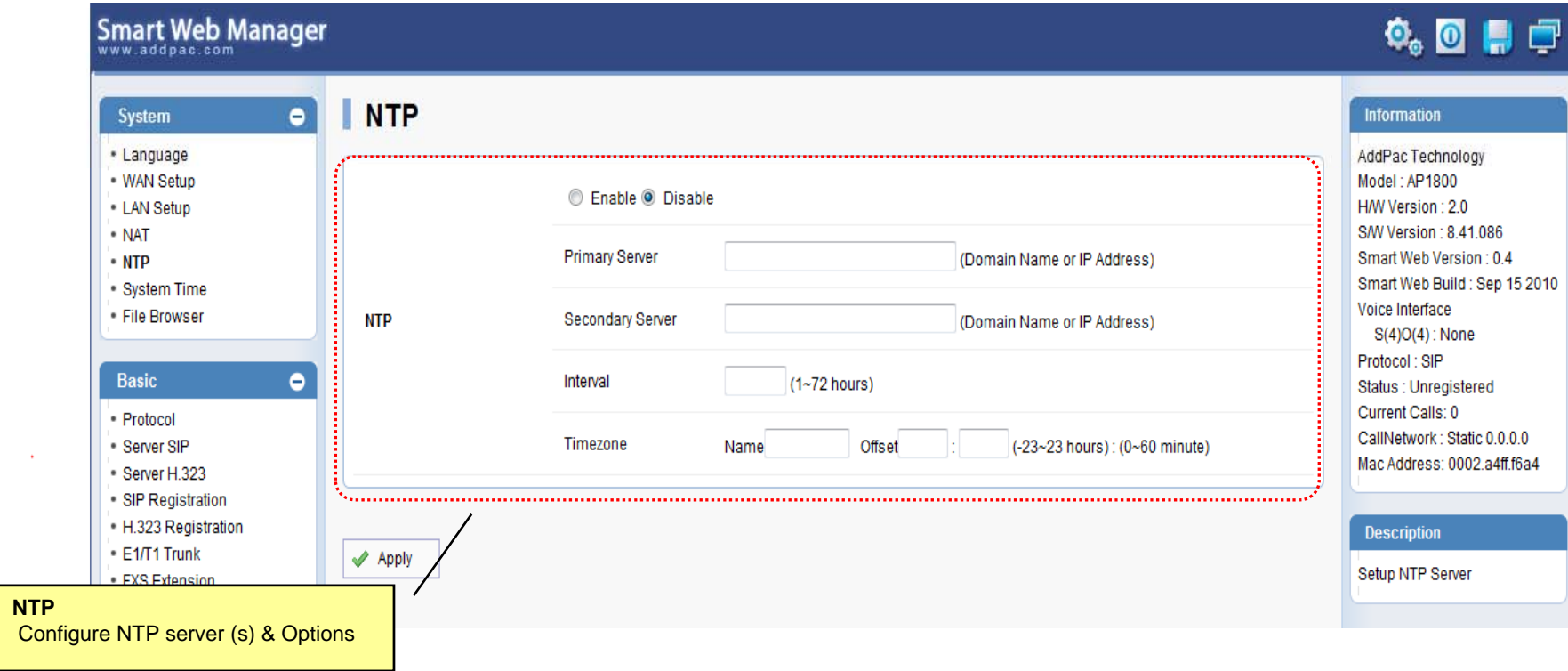

# System – System Time

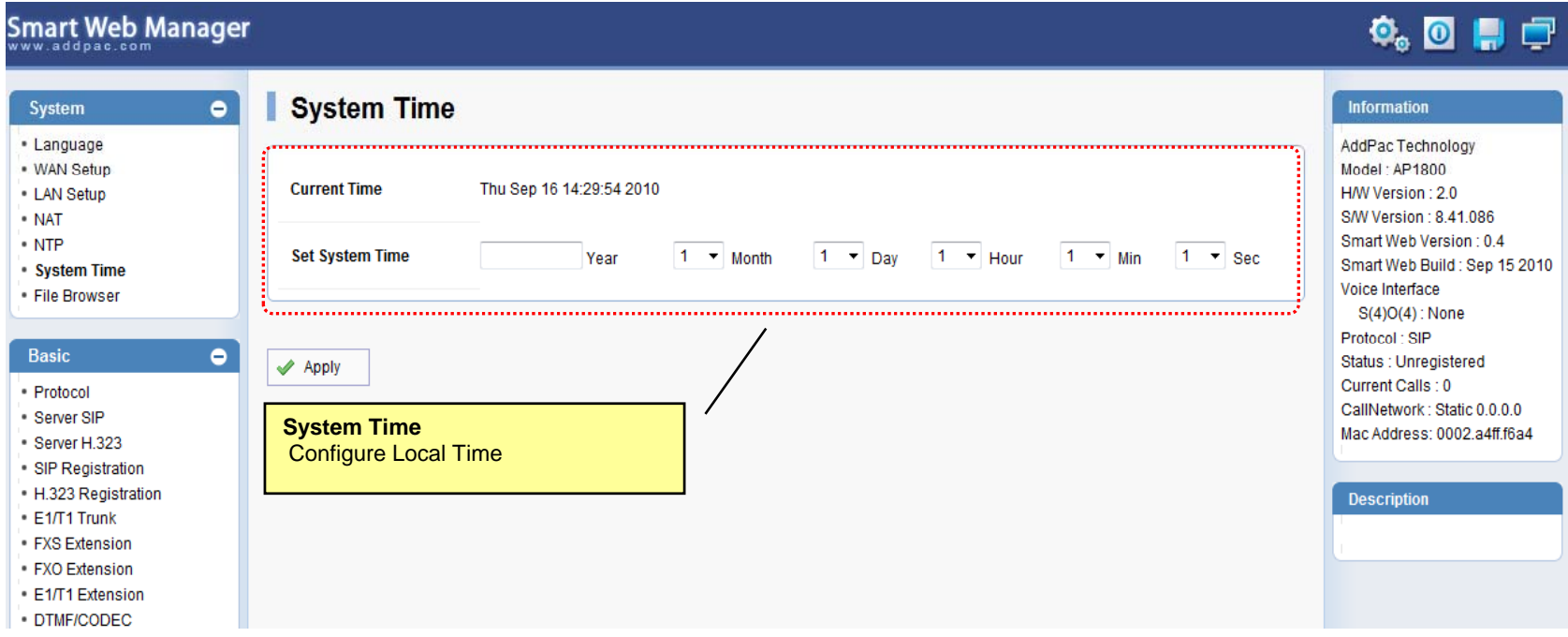

#### System – File Browser

#### Smart Web Manager  $\Phi_{\circ}$  o H  $\Box$  $\bullet$ **File Browser** Information System · Language AddPac Technology · WAN Setup Model: AP1800 Index of Root/ - LAN Setup H/W Version: 2.0 Name Last Modified Size Type S/W Version: 8.41.086  $\cdot$  NAT Smart Web Version: 0.4 - NTP l 2010-Sep-16 14:30:09 secondary Directory Smart Web Build: Sep 15 2010 System Time Voice Interface File Browser tmp/ Directory 2007-Oct-19 00:56:02  $S(4)O(4)$ : None Protocol: SIP **Basic**  $\bullet$ Status : Unregistered ap1800\_g2\_v8\_41\_086.bin 3.3M **BIN** 2010-Sep-16 23:13:10 Current Calls: 0 - Protocol CallNetwork: Static 0.0.0.0 Server SIP **US**  $0.3K$ **CFG** 2010-Sep-16 14:23:20 apos.cfg Mac Address: 0002.a4ff.f6a4 Server H.323 SIP Registration **US** booter.cfg  $0.4K$ CFG 2009-Jul-14 10:26:23 H.323 Registration **Description**  $E1/T1$  Trunk I Back up / Restore the setting of FXS Extension 2009-Jul-14 10:26:23 booter.cfg~  $0.2K$ the system software and device FXO Extension E1/T1 Extension · DTMF/CODEC 찾아보기... Upload . VolP Dial Plan

**File Browser** Download and Upload Gateway's firmware or configuration file.

AddPac

#### Basic - Protocol

#### Smart Web Manager

![](_page_13_Picture_44.jpeg)

 $\begin{picture}(20,20) \put(0,0){\line(1,0){10}} \put(15,0){\line(1,0){10}} \put(15,0){\line(1,0){10}} \put(15,0){\line(1,0){10}} \put(15,0){\line(1,0){10}} \put(15,0){\line(1,0){10}} \put(15,0){\line(1,0){10}} \put(15,0){\line(1,0){10}} \put(15,0){\line(1,0){10}} \put(15,0){\line(1,0){10}} \put(15,0){\line(1,0){10}} \put(15,0){\line(1$ 

#### Basic – SIP Server

#### Smart Web Manager

![](_page_14_Picture_58.jpeg)

 $\begin{picture}(20,20) \put(0,0){\line(1,0){10}} \put(15,0){\line(1,0){10}} \put(15,0){\line(1,0){10}} \put(15,0){\line(1,0){10}} \put(15,0){\line(1,0){10}} \put(15,0){\line(1,0){10}} \put(15,0){\line(1,0){10}} \put(15,0){\line(1,0){10}} \put(15,0){\line(1,0){10}} \put(15,0){\line(1,0){10}} \put(15,0){\line(1,0){10}} \put(15,0){\line(1$ 

### Basic – SIP Registration

![](_page_15_Picture_55.jpeg)

#### Basic – H.323 Server

![](_page_16_Picture_45.jpeg)

### Basic – H.323 Registration

Smart Web Manager  $\bullet$  0 0 0 H.323 Registration System  $\bullet$ Information · Language AddPac Technology · WAN Setup Model: AP1800 H.323 Registration H/W Version : 2.0 • LAN Setup S/W Version: 8.41.086 • NAT Pots Num Port Number<sup><sup>®</sup></sup> **REG** HuntStop<sup><sup>9</sup></sup> Smart Web Version: 0.4  $\cdot$  NTP Smart Web Build: Sep 15 2010 System Time  $\overline{\phantom{a}}$ 1000  $SOP0$  $\overline{\mathbb{R}^n}$ Voice Interface File Browser S(4)O(4): None  $\overline{\phantom{a}}$  $\overline{\mathbb{R}^n}$ 1001 S<sub>0</sub>P<sub>1</sub> Protocol: H.323 **Basic**  $\bullet$ Status : Unregistered  $\overline{\phantom{a}}$ 1002 S<sub>0</sub>P<sub>2</sub>  $\overline{\phantom{a}}$ Current Calls: 0 · Protocol CallNetwork: Static 0.0.0.0 Server SIP  $\Box$  $\overline{\phantom{a}}$ 1003 S<sub>0P3</sub> Mac Address: 0002.a4ff.f6a4 Server H.323 SIP Registration  $\mathbf{G}_{\bullet,\bullet}$ H.323 Registration **Description** \* H323 Registration - Assigned Pots Tag Number: 1000 - 1024  $E = F1/T1$  Trunk Set up for using FXS port to FXS Extension registration H.323 Server  $\blacktriangleright$  Apply FXO Extension E1/T1 Extension DTMF/CODEC **H.323 Registration** - Number - Hunt Stop - Registration checking

### Basic – Analog : FXS Extension

AddPac

![](_page_18_Figure_1.jpeg)

### Basic – Analog : FXO Extension

![](_page_19_Figure_1.jpeg)

AddPac

### Basic – Analog : FX0 Dial Plan

![](_page_20_Picture_79.jpeg)

![](_page_20_Picture_2.jpeg)

### Basic – Digital : E1/ T1 Trunk

![](_page_21_Picture_88.jpeg)

![](_page_21_Picture_2.jpeg)

### Basic – Digital : E1/ T1 Extension

![](_page_22_Picture_45.jpeg)

## Basic – DTMF/CODEC

![](_page_23_Picture_40.jpeg)

#### Basic – VoIP Dial Plan

![](_page_24_Picture_57.jpeg)

#### Basic – Static Route

![](_page_25_Picture_28.jpeg)

#### Basic – Hot Line

#### Smart Web Manager

![](_page_26_Picture_56.jpeg)

- 
- -- -----<br>- Used as incoming direct call of FXO port(Connection PLAR)<br>- Timer ( FXS port only : No Digit event is occurred for configured timer value, Auto-Dialing will be started )

![](_page_26_Picture_5.jpeg)

 $Q_0$  or  $\blacksquare$ 

#### Advanced – Gain & CID

#### Smart Web Manager

![](_page_27_Picture_48.jpeg)

 $\begin{picture}(20,20) \put(0,0){\line(1,0){10}} \put(15,0){\line(1,0){10}} \put(15,0){\line(1,0){10}} \put(15,0){\line(1,0){10}} \put(15,0){\line(1,0){10}} \put(15,0){\line(1,0){10}} \put(15,0){\line(1,0){10}} \put(15,0){\line(1,0){10}} \put(15,0){\line(1,0){10}} \put(15,0){\line(1,0){10}} \put(15,0){\line(1,0){10}} \put(15,0){\line(1$ 

#### Advanced - Fax

![](_page_28_Picture_23.jpeg)

#### Advanced - Service

![](_page_29_Picture_63.jpeg)

![](_page_29_Picture_2.jpeg)

#### Advanced - Filtering

![](_page_30_Picture_25.jpeg)

#### Advanced - Security

![](_page_31_Picture_57.jpeg)

#### Miscellaneous – Port & Call Status

![](_page_32_Figure_1.jpeg)

#### Miscellaneous – System Status

![](_page_33_Picture_42.jpeg)

![](_page_33_Picture_2.jpeg)

**www.addpac.com** 34

#### Miscellaneous  $\mathcal{L}_{\mathcal{A}}$ – Call Log

![](_page_34_Picture_65.jpeg)

**AddPac** 

#### Miscellaneous – System Log

![](_page_35_Picture_32.jpeg)

![](_page_35_Picture_2.jpeg)

#### Miscellaneous  $\mathcal{L}_{\mathcal{A}}$ Test Call

Smart Web Manager

![](_page_36_Picture_49.jpeg)

#### Miscellaneous - Ping

![](_page_37_Figure_1.jpeg)

#### VoIP Gateway Series

# Thank you!

#### **AddPac Technology Co., Ltd.** Sales and Marketing

Phone +82.2.568.3848 (KOREA) FAX +82.2.568.3847 (KOREA) E-mail sales@addpac.com

![](_page_38_Picture_4.jpeg)

**www.addpac.com** 39